#### Introduction

- This document describes the procedure and precautions for upgrading the 2016 AV receiver firmware.
- If an error occurs while you are updating the firmware, the 2016 AV receiver may become unusable. Be sure to read the following procedure and precautions carefully before updating the firmware.

# **Target Model and Firmware Version**

The updater can be used for the firmware versions of the models shown below.

| Model | Target models | Target firmware versions        | Updater file name             |
|-------|---------------|---------------------------------|-------------------------------|
| group |               | → Updated versions              | (size)                        |
| A     | KW-V620BT     | Ver 1.2.0 or earlier<br>→ 1.3.0 | 16KWV_APP_0130.cuf<br>(28 MB) |

# 

• For how to check your firmware version, refer to "Checking the Firmware Version".

#### **Work Flow**

- Step 1. Download the firmware files, and copy them to USB memory.
- Step 2. Update the firmware. (It takes about 3 minutes.) Reset the unit.
- Step 3. Check that the firmware has been updated.

### **Creating the Update Media**

Create the update media on your PC.

- 1. Download the Updates from the Web site.
- 2. Decompress the downloaded file.
- 3. Copy the decompressed file to the top of hierarchy in USB memory.

#### $\bigcirc$

- USB memory is recommended as the update media.
- You can also copy the updater to a device containing audio files and update the firmware from it.
- Update cannot be performed if it is copied inside a folder.
- If the updater file name is changed, update cannot be performed.

# **Checking the Firmware Version**

1. Touch the [Settings].

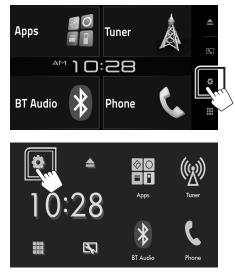

2. Touch the [System Information] to display the System Information screen.

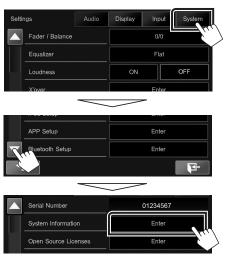

3. Check the version.

| System Information  |          |        |  |  |  |
|---------------------|----------|--------|--|--|--|
| Application Version | 1.2.0    | Update |  |  |  |
| System Version      | 4.000    | Update |  |  |  |
| Bluetooth Version   | 217C_21f | Update |  |  |  |

# **Updating the Program**

- 1. Connect the USB memory.
- 2. Touch the [Settings].
- 3. Touch the [System Information] to display the System Information screen.
- 4. Touch the [Update] to update starts. (It takes about 3 minutes.)

| System Information  |          |        |
|---------------------|----------|--------|
| Application Version | 1.2.0    | Update |
| System Version      | 4.000    | Update |
| Bluetooth Version   | 217C_21f | Update |

**Caution:** The screen may go blank for a few seconds. Do not unplug the USB memory or Power Off the unit during the Update Procedure.

- 5. Once the "Update completed" screen is displayed, remove the USB memory.
- 6. Reset the unit.
- 7. Check that the firmware version is updated, by referring to "Checking the Firmware Version".

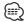

• When "No File" is displayed

- Check if the updater file name is appropriate for the model to update.

# Precautions

- Update cannot be performed with other media.
- Be sure to park the vehicle in a safe place before updating. Keep the engine running in order to prevent battery from running out.
- Do not turn off the engine or AV receiver power while updating. Update cannot be performed correctly and the AV receiver may become unusable.